## **Navodila za uporabo Teams**

Prijava v Office 365 in Teams preko portala [https://oblak365.si](https://oblak365.si/)

Kliknite na prijavo v desnem kotu zgoraj.

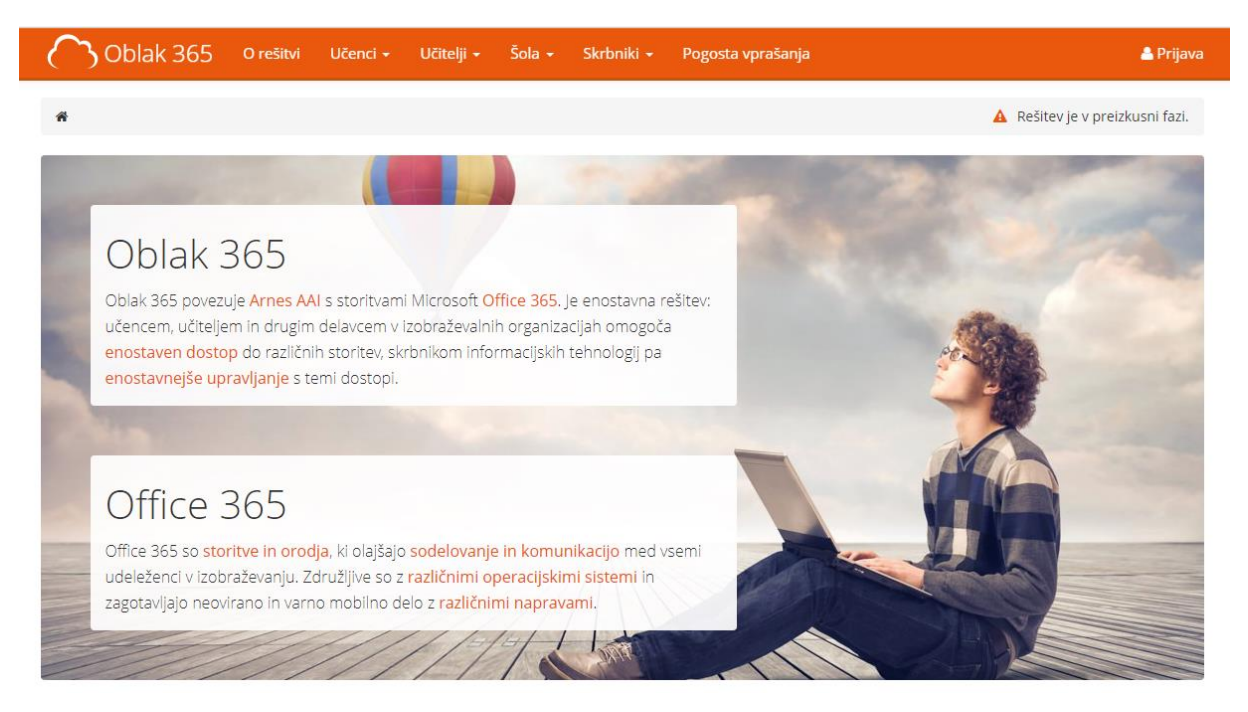

Iz seznama izberete svojo organizacijo – šolo - preusmerilo vas bo na prijavo na vašo šolo z vašim šolskim računom.

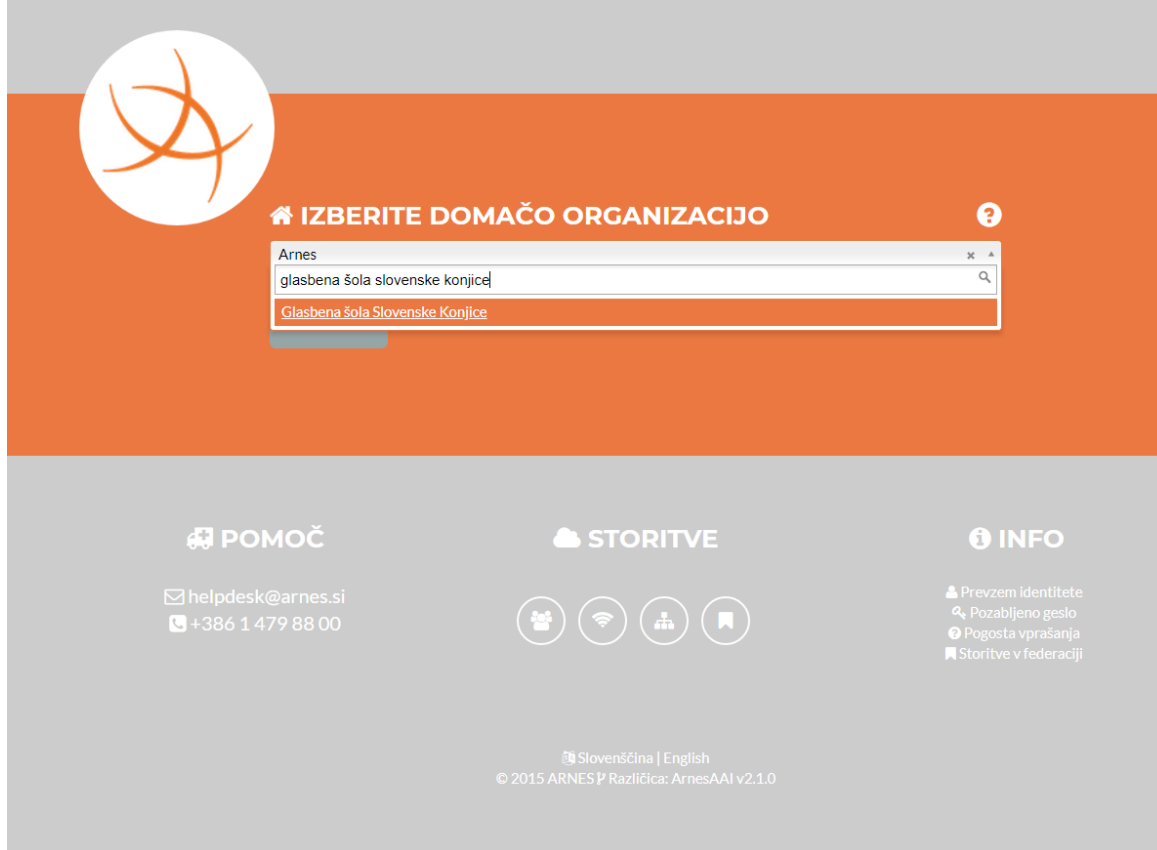

Vpišite svoje šolsko AAI uporabniško ime in geslo:

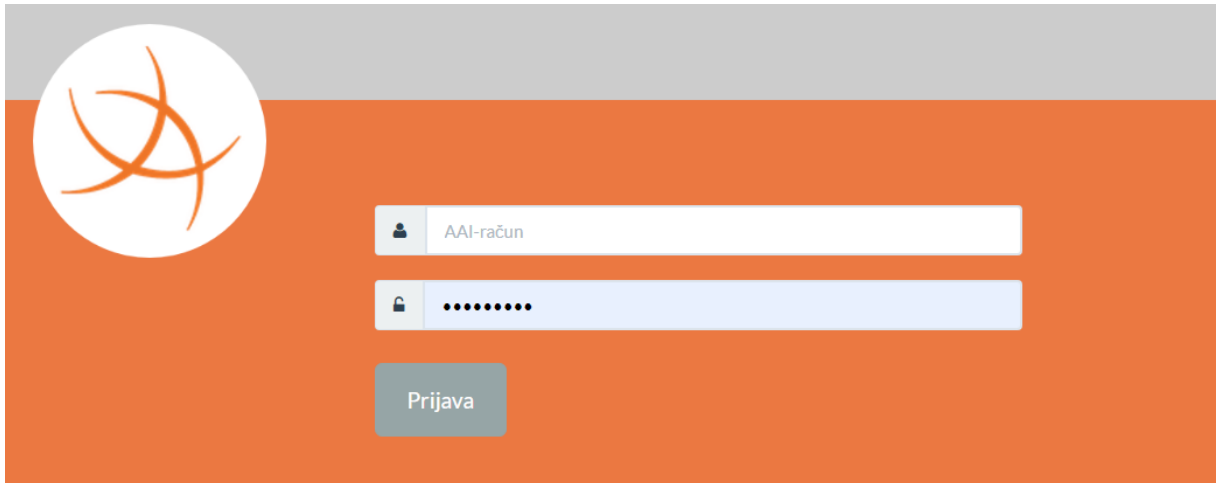

Odločitev o privolitvi posredovanja vaših osebnih podatkov. Izmenjali se bodo samo nujno potrebni podatki za delovanje storitve.

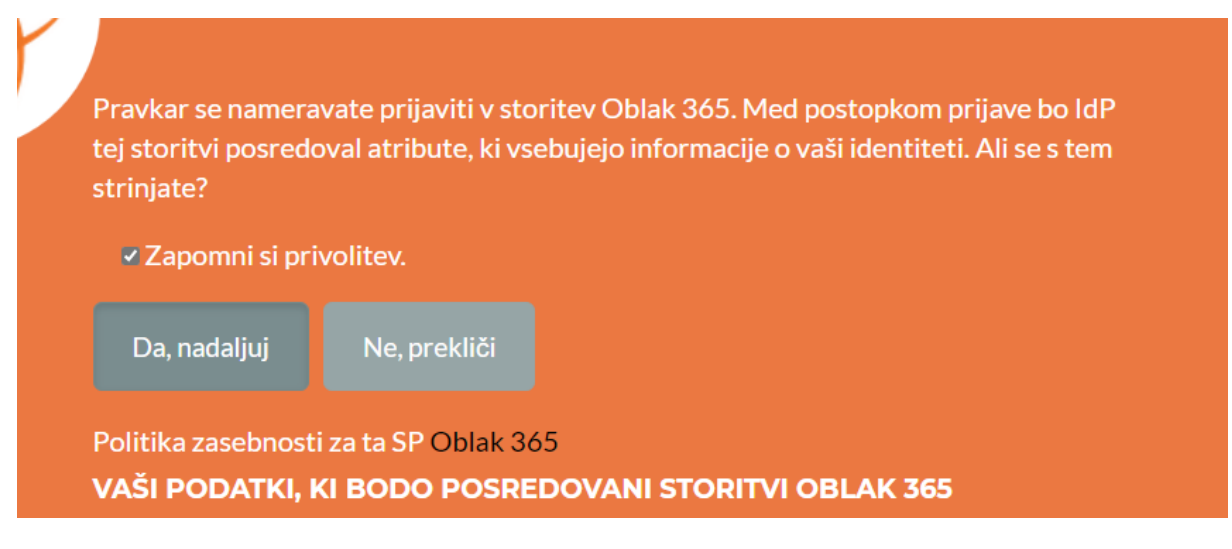

Kliknite Da, nadaljuj. Lahko date kljukico v Zapomni si privolitev.

V uporabniškem središču izberete – Microsoft Office 365:

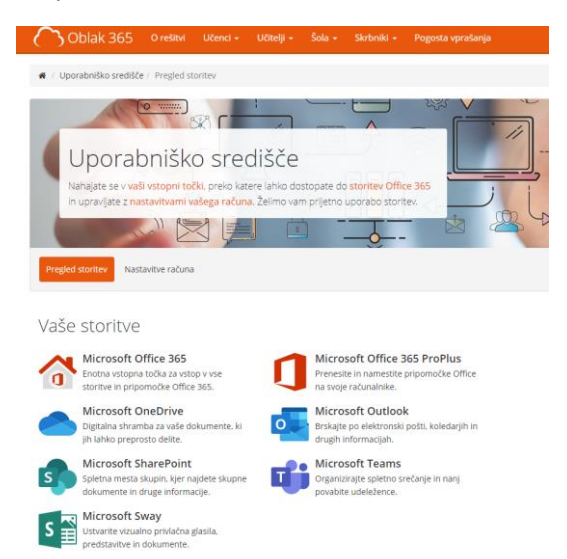

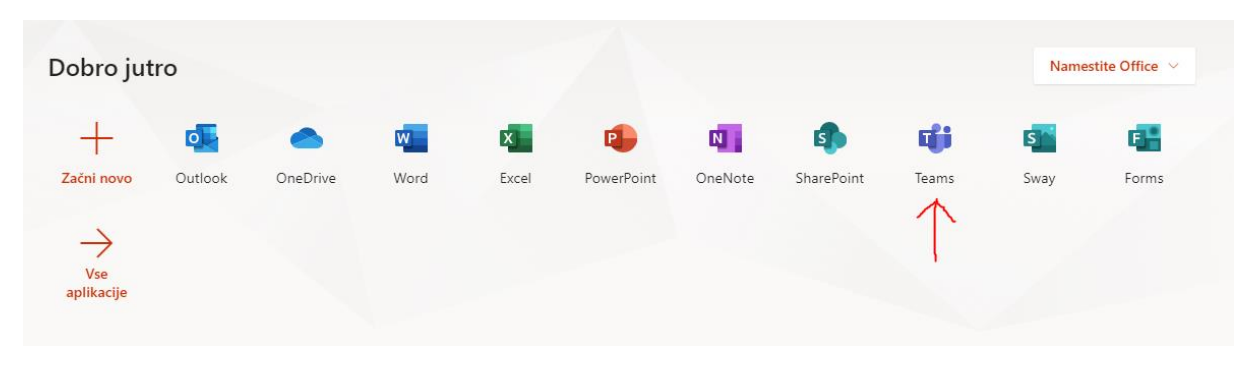

Sistem vas bo že avtomatsko povezal na Office 365 -> kjer boste našli vse potrebne aplikacije za delo:

Ob kliku na Teams vas bo odpeljalo neposredno na virtualno učno okolje - Teams.

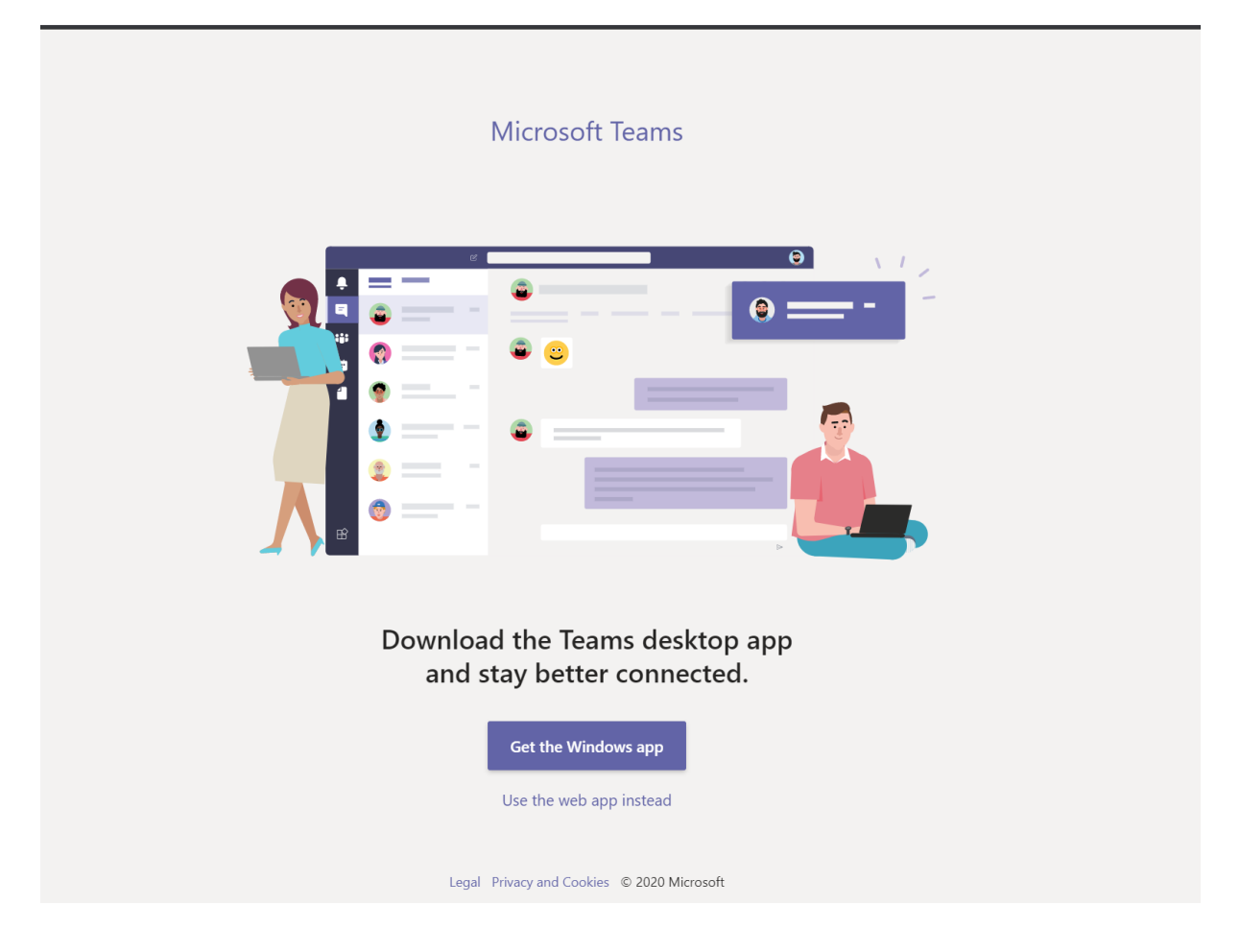